Klasa 7a i 7b 22.04

### **TEMAT: Zaawansowane formatowanie prezentacji – spis treści oraz przyciski akcji.**

## **Teoria:**

Do naszej prezentacji można dodać różnorakie dodatkowe elementy, które uatrakcyjnią nasz pokaz. Można np. dodać do niej spis treści z hiperłączami, przyciski, które będą nas przenosiły w dowolne miejsce pokazu itd.

Zastosujemy:

- spis treści z hiperłączami
- przyciski akcji (do następnego, poprzedniego slajdu i do spisu treści)
- bibliografię z hiperłączami do stron internetowych

# **PRAKTYKA:**

*W zależności od wersji programu poszczególne polecenia mogą się różnić. HIPERŁĄCZE to inaczej HIPERLINK. Przy wstawianiu hiperłączy można również korzystać z WSTAWIANIE – AKCJA.*

# **SPIS TREŚCI Z HIPERŁĄCZAMI:**

- 1. Na drugim slajdzie robimy SPIS TREŚCI (wpisujemy go ręcznie). Wcześniej warto aby każdy slajd miał tytuł (Wstęp, Święta w Polsce, …itp.) – to zależy jaką prezentację masz zrobioną.
- 2. Uzupełniamy spis treści wpisując ręcznie kolejne tytuły slajdów. U mnie wygląda to tak:

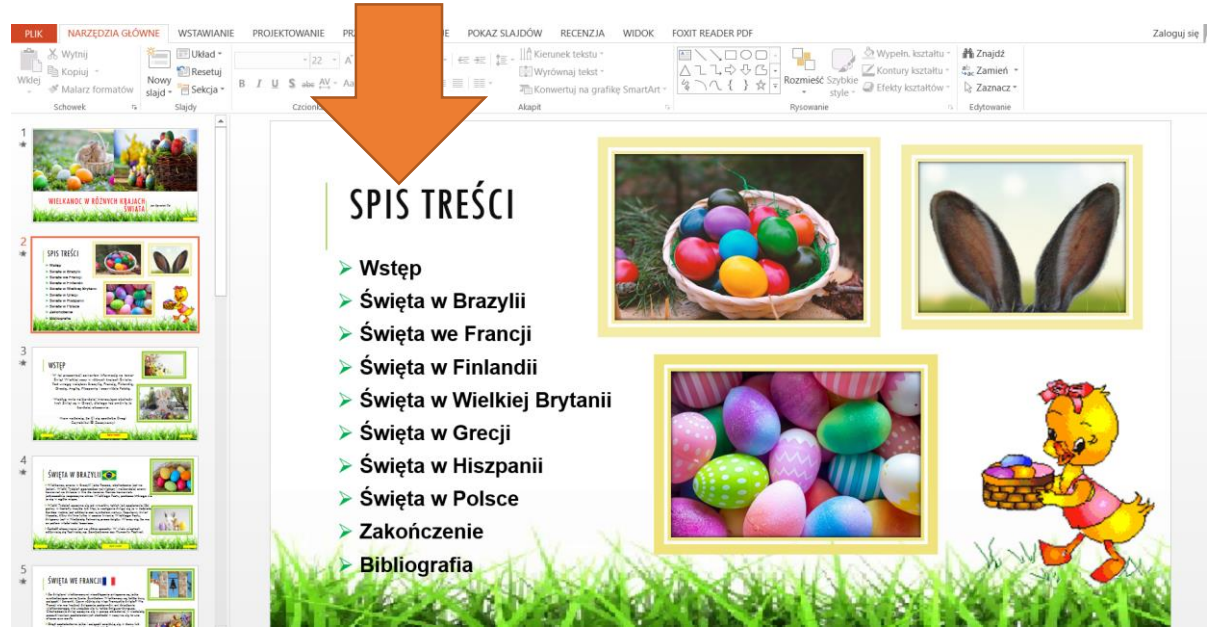

3. Następnie zaznaczam pierwszy element spisu treści (u mnie to wyraz WSTĘP) i klikam na zaznaczony wyraz prawym przyciskiem myszy i wybieram HIPERŁĄCZE. Wygląda to tak:

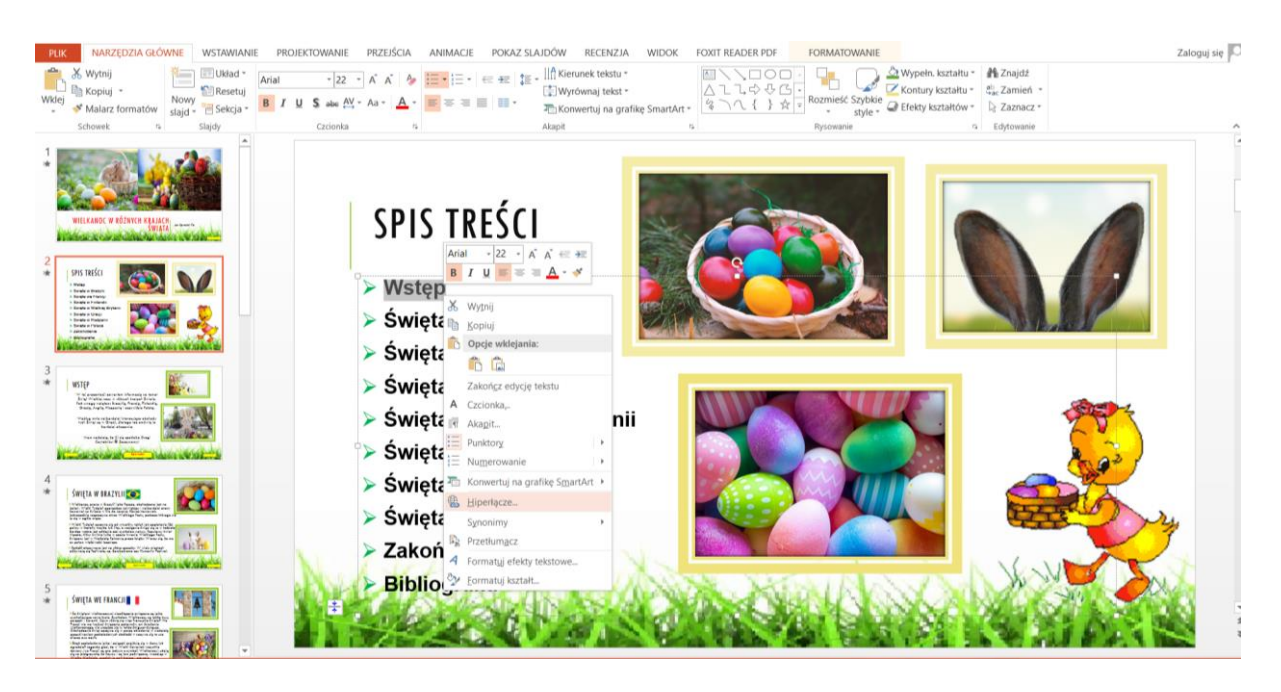

4. Klikam na MIEJSCE W TYM DOKUMENCIE, wybieram który to ma być slajd i zatwierdzam OK. Gotowe  $\odot$ 

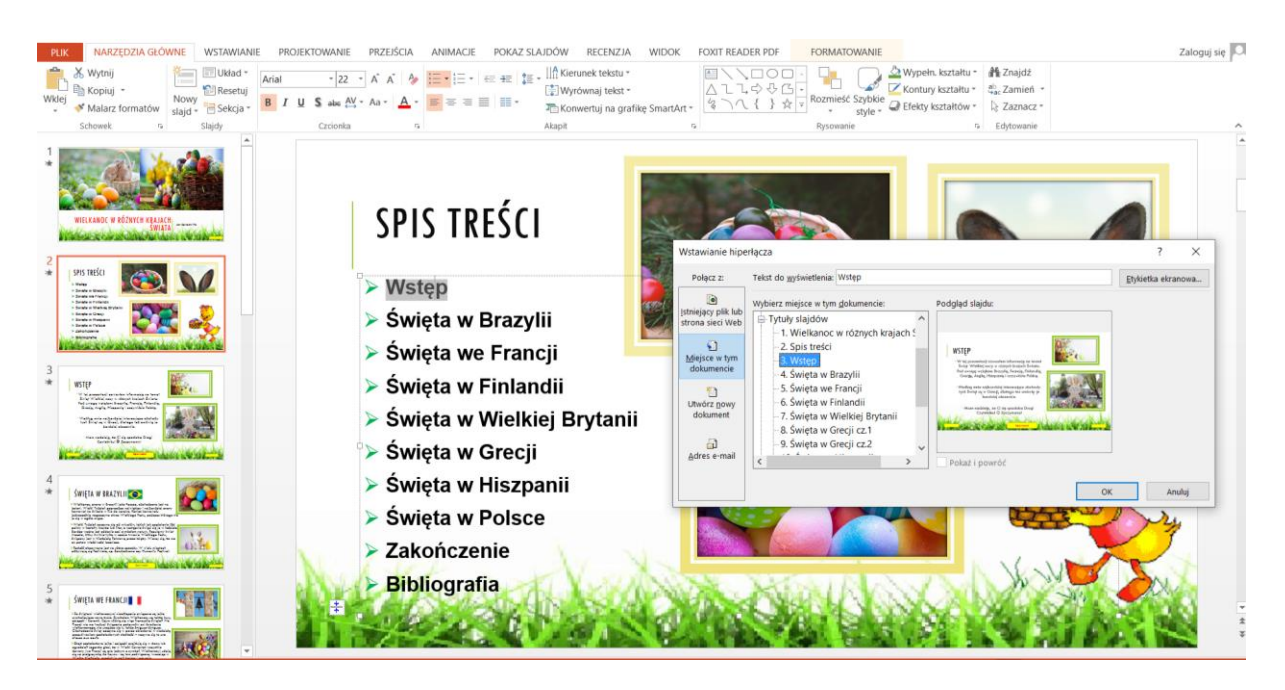

5. Tak samo robię z kolejnymi tytułami:

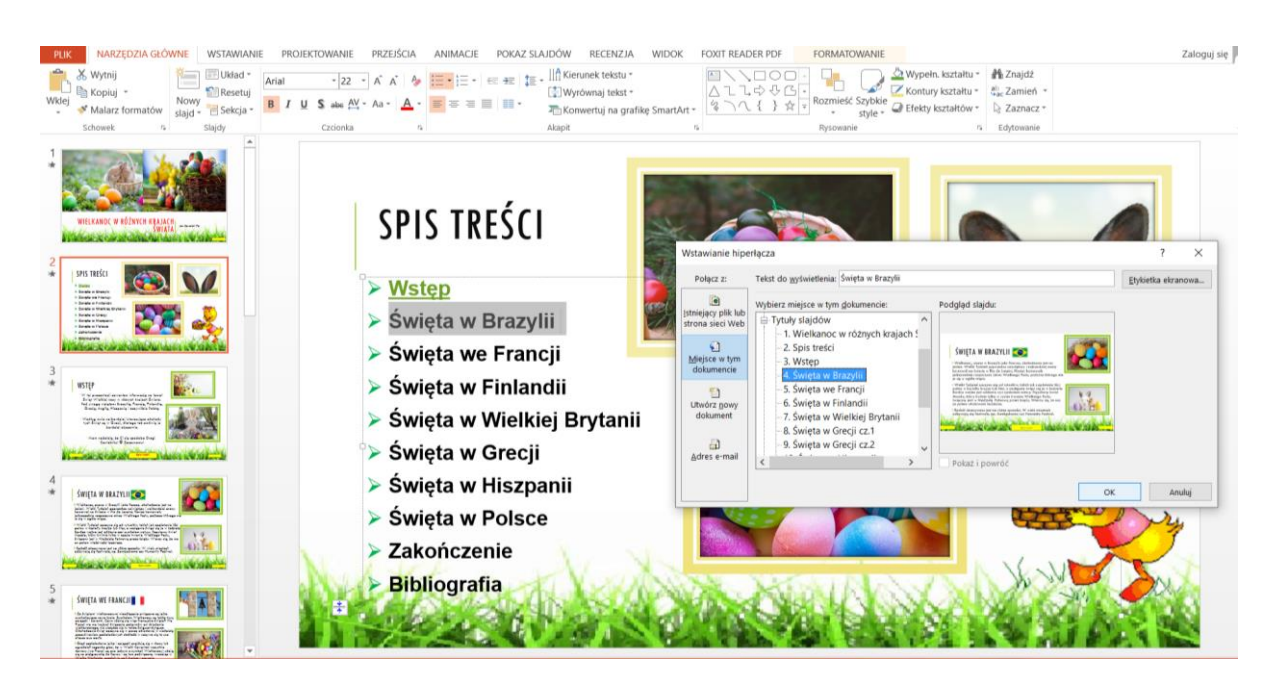

6. Efekt mojego działania jest taki, że w Spisie treści będę miał hiperłącza i przedstawiając prezentację będę mógł przechodzić do dowolnego slajdu. Efekt końcowy powinien wyglądać np. tak: (może różnić się kolorami – np. hiperłącza mogą być niebieskie)

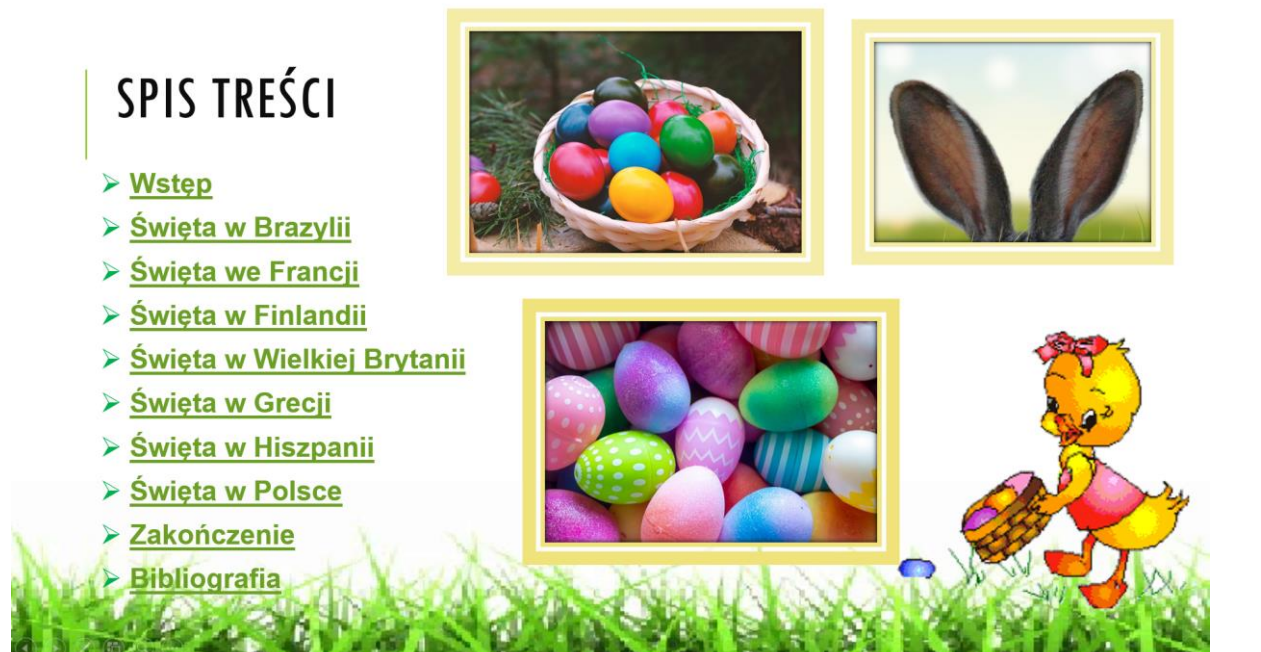

# **PRZYCISKI AKCJI:**

Możemy dzięki nim przechodzić do następnego, poprzedniego slajdu, czy też do spisu treści.

Jak je się robi?

1. Na slajdzie po spisie treści (zazwyczaj 3 slajd) klikam WSTAWIANIE – KSZTAŁTY – RYSUJĘ DOWOLNĄ STRZAŁKĘ W PRAWO:

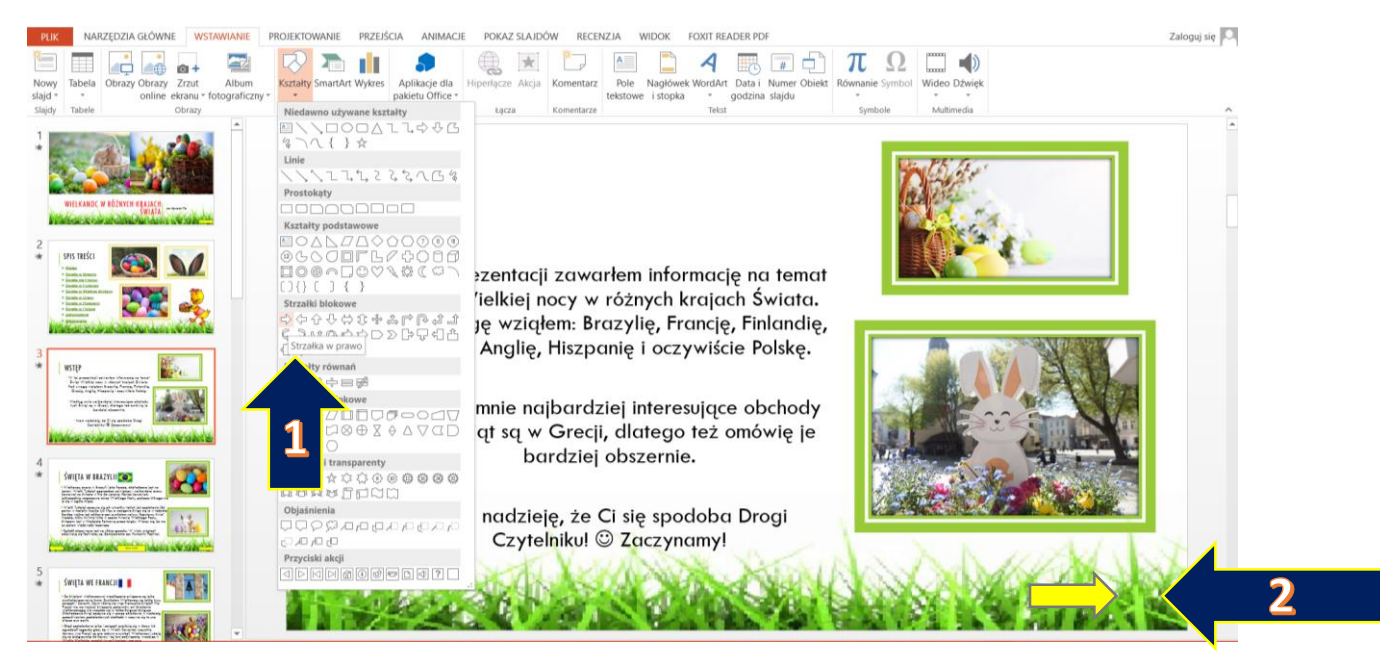

2. Następnie klikam prawym przyciskiem myszy na wstawioną strzałkę i wybieram ponownie HIPERŁĄCZE:

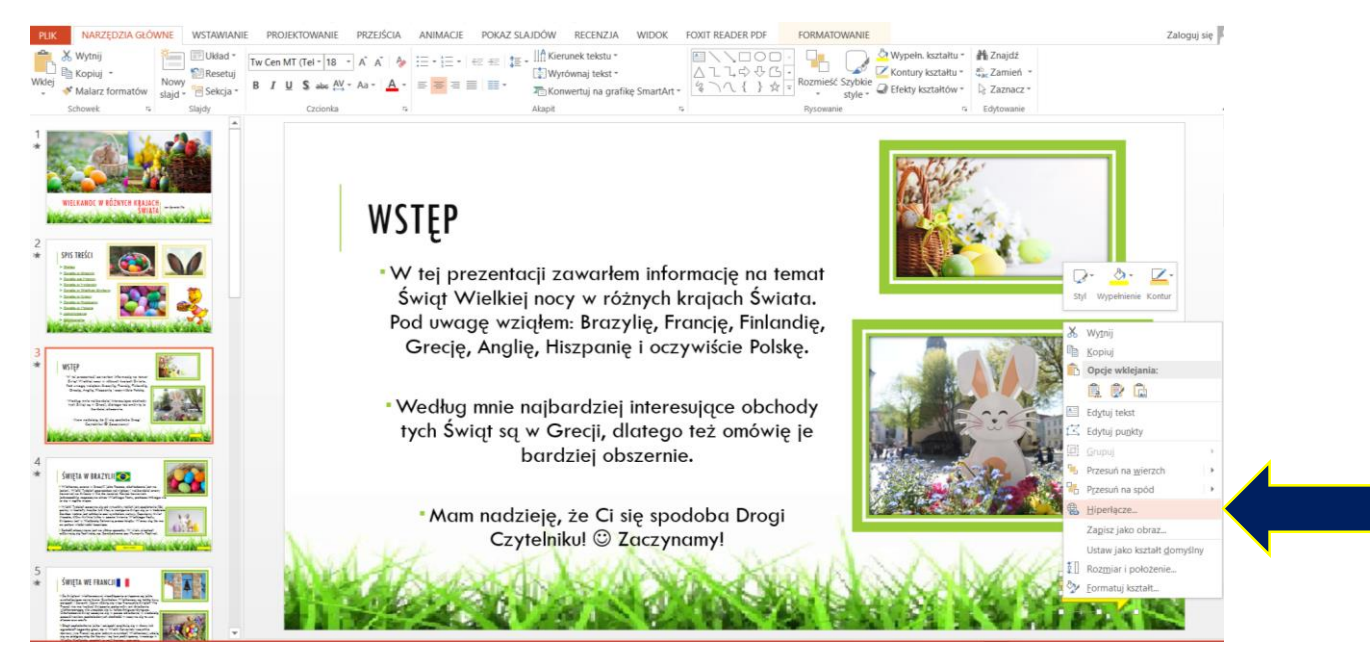

3. Wybieram ponownie MIEJSCE W TYM DOKUMENCIE, a następnie NASTĘPNY SLAJD. Klikam OK. GOTOWE  $\odot$ 

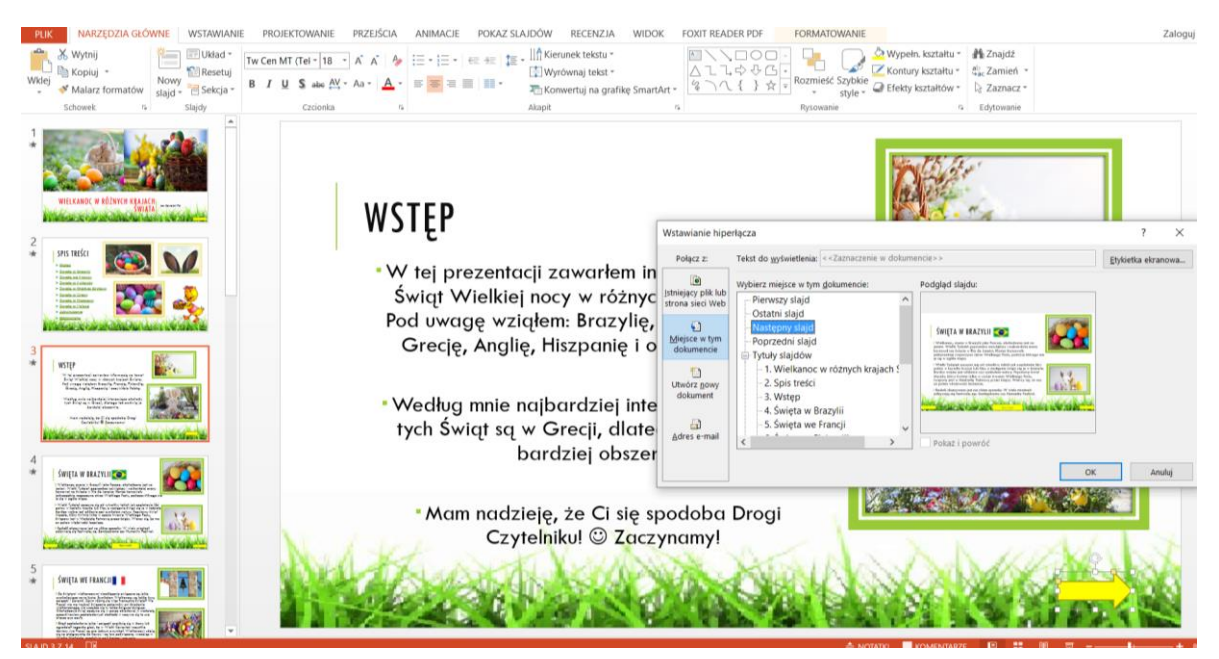

4. Tak samo wstawiam strzałkę w lewo. Klikam na nią prawym przyciskiem, wybieram HIPERŁĄCZE. Zaznaczam MIEJSCE W TYM DOKUMENCIE, a nastanie POPRZEDNI SLAJD. Klikam OK.

![](_page_4_Picture_3.jpeg)

#### **Dodamy również przycisk przejścia do spisu treści:**

1. Ponownie wybieramy WSTAWIANIE – KSZTAŁTY. Rysujemy dowolną figurę (np. prostokąt). Klikamy na nią dwa razy lewym przyciskiem i wpisujemy z klawiatury SPIS TREŚCI:

![](_page_5_Picture_2.jpeg)

2. Następnie klikamy prawym przyciskiem myszy na przycisk SPIS TREŚCI i wybieramy HIPERŁĄCZE. Klikamy MIEJSCE W TYM DOKUMENCIE i wybieramy slajd na którym mamy spis treści (u mnie slajd numer 2). Wybieram OK i gotowe

![](_page_5_Picture_4.jpeg)

3. Pozostaje nam skopiować przyciski na każdy następny slajd. Zaznaczam myszką obie strzałki i przycisk SPIS TREŚCI (przeciągam lewym przyciskiem):

![](_page_6_Picture_1.jpeg)

4. Klikam ctrl + c (lub prawy przycisk myszy – kopiuj). Przechodzę na kolejny slajd i klikam ctrl + v (lub prawy przycisk – wklej). I mam przyciski na kolejnym slajdzie. Powtarzam wklejanie na kolejnych slajdach. Na slajd ze spisem treści kopiuję tylko strzałkę do przodu.

![](_page_6_Picture_3.jpeg)

I gotowe.

Możemy również na końcu zrobić slajd z BIBLIOGRAFIĄ, czyli stronami z jakich braliśmy nasze informacje. Wykonuje ręcznie slajd BIBLIOGRAFIA. Piszę dany punkt np. ŚWIĘTA W BRAZYLII i wpisuję wyraz LINK. Zaznaczam go, wybieram WSTAWIANIE – AKCJA i w polu hiperłącze do wstawiam adres strony www. Mogę to również zrobić poprzez WSTAWIANIE – HIPERŁACZE – ISTNIEJĄCY PLIK LUB STRONA – i wkleić w pole ADRES daną stronę internetową.

![](_page_6_Picture_138.jpeg)

**Reszta na następnej lekcji Na razie nie przysyłajcie jeszcze swojej prezentacji.**

# **Przyjemnej pracy i dobrego dnia**

**Paweł Biela**

**Filmy o wstawianiu hiperłączy:** 

**[FILM 1](https://www.youtube.com/watch?v=4r8GLt0Zckw)**

**[FILM 2](https://www.youtube.com/watch?v=UpJXfRIW6UE)**

**[FILM 3](https://www.youtube.com/watch?v=0YPrEtgm7GE)**